# **Fantasie maan paraplu** – video les

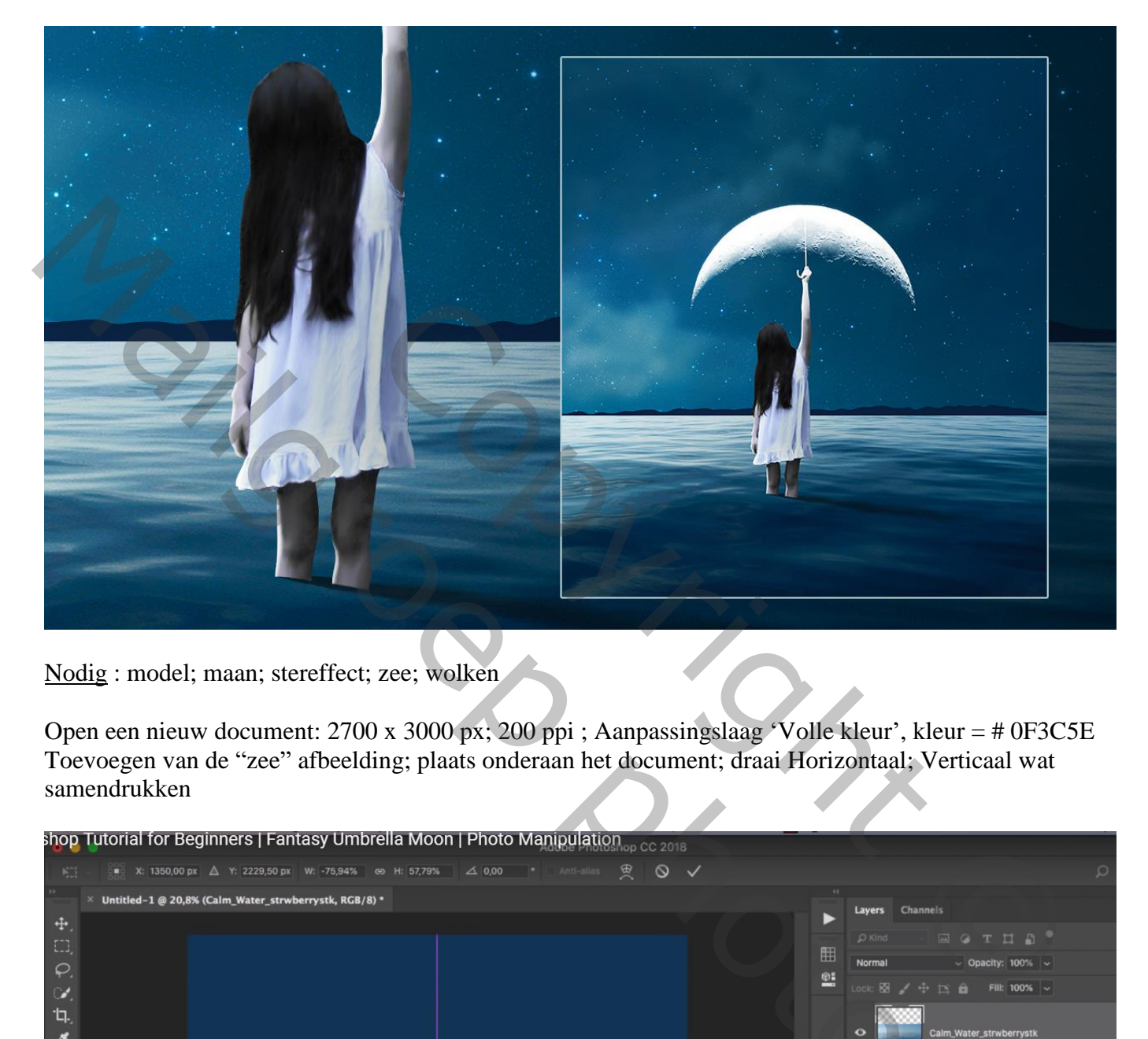

Nodig : model; maan; stereffect; zee; wolken

Open een nieuw document: 2700 x 3000 px; 200 ppi ; Aanpassingslaag 'Volle kleur', kleur = # 0F3C5E Toevoegen van de "zee" afbeelding; plaats onderaan het document; draai Horizontaal; Verticaal wat samendrukken

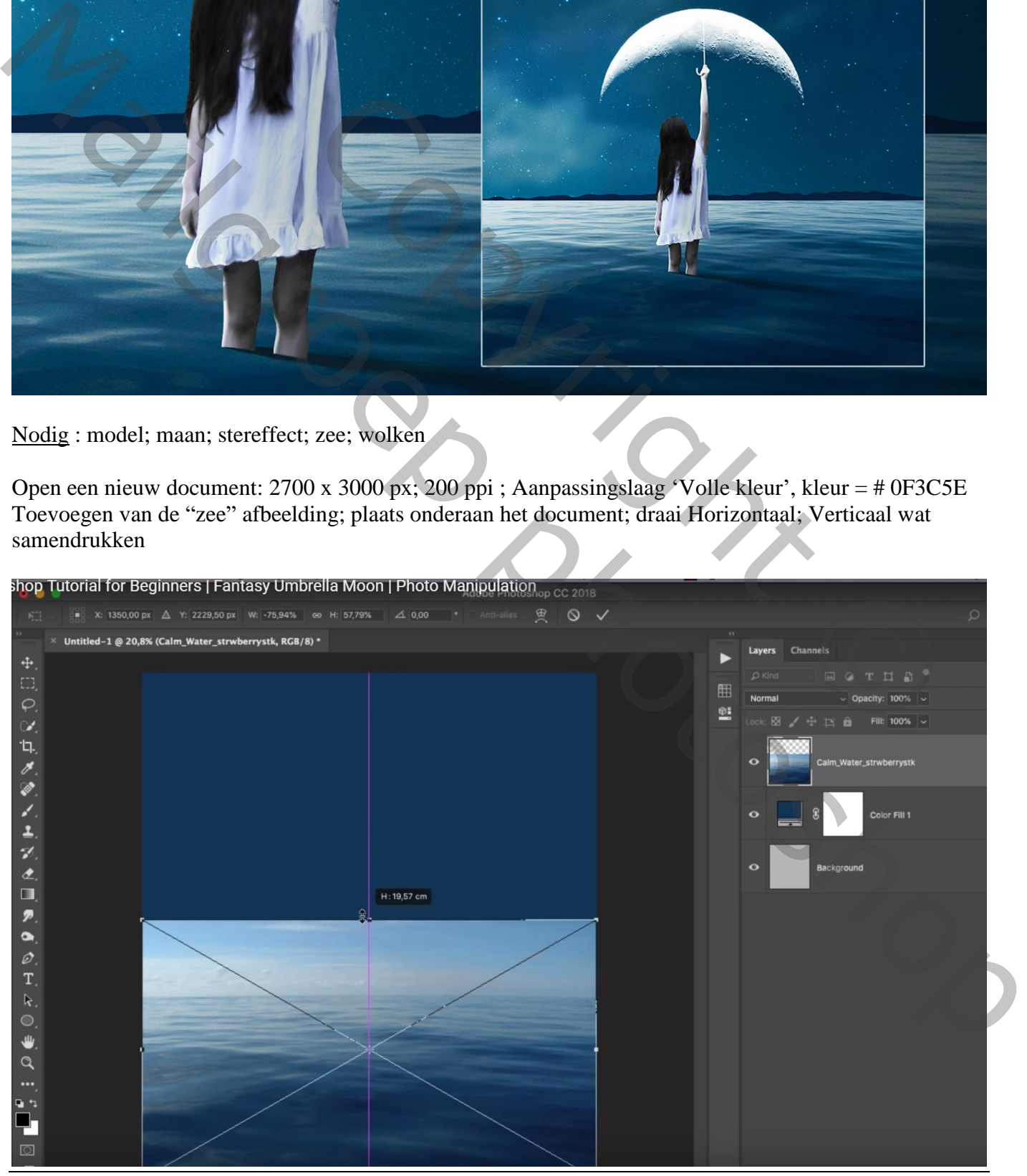

Maan paraplu – blz. 1 Vertaling T

## Rechthoekige selectie maken onderaan de afbeelding  $\rightarrow$  Laagmasker toevoegen

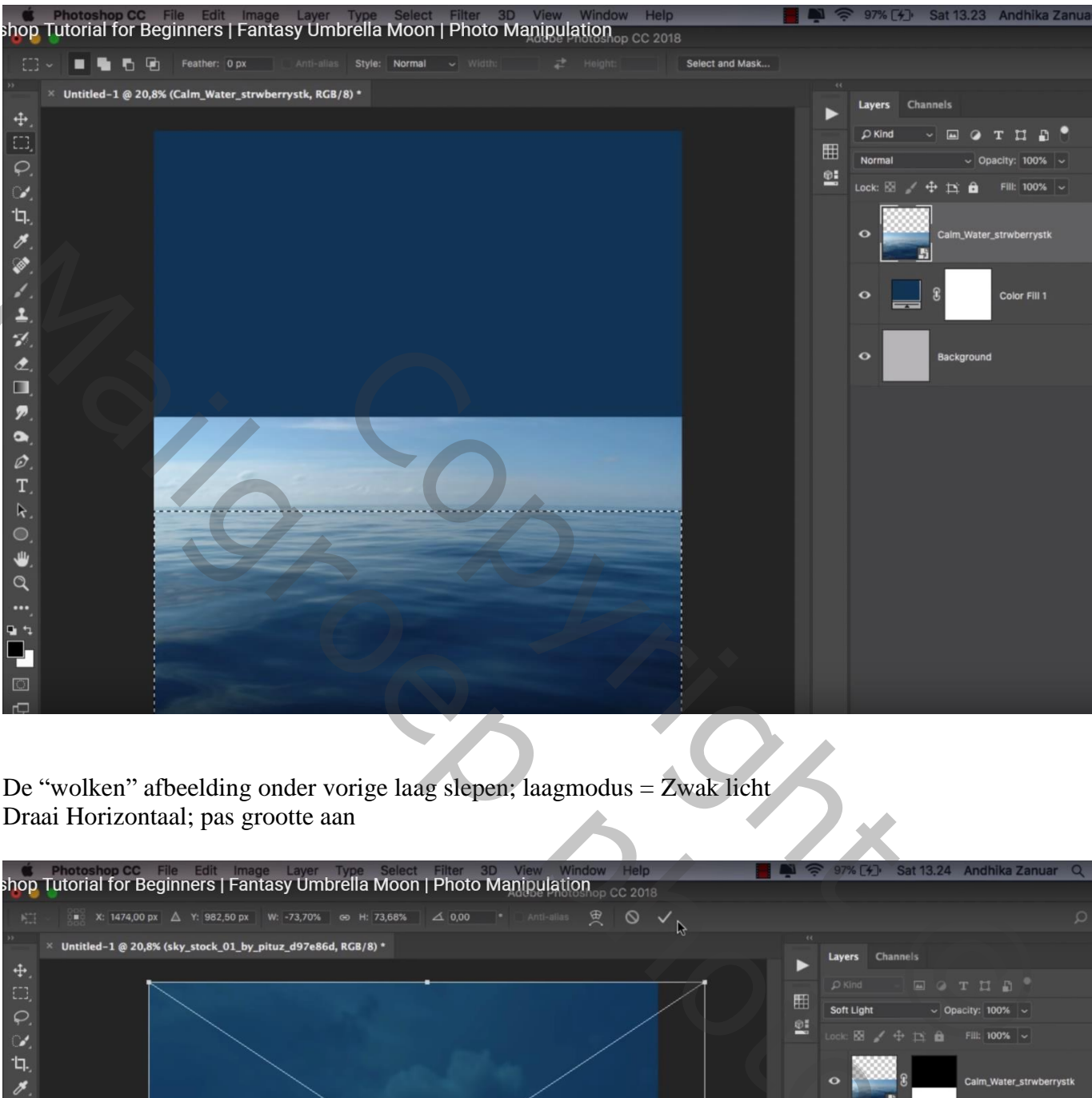

De "wolken" afbeelding onder vorige laag slepen; laagmodus = Zwak licht Draai Horizontaal; pas grootte aan

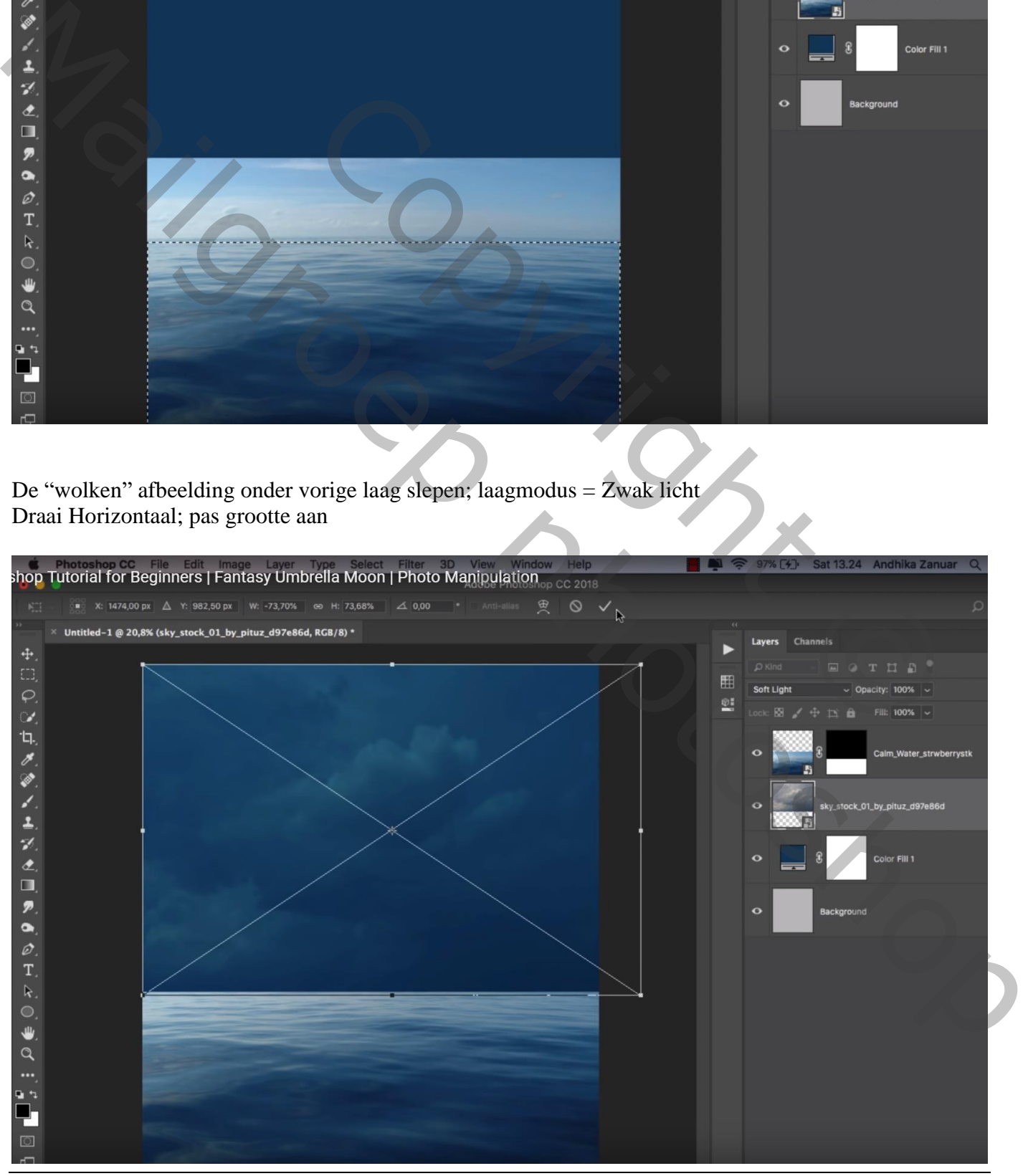

Maan paraplu – blz. 2 Vertaling T

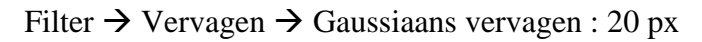

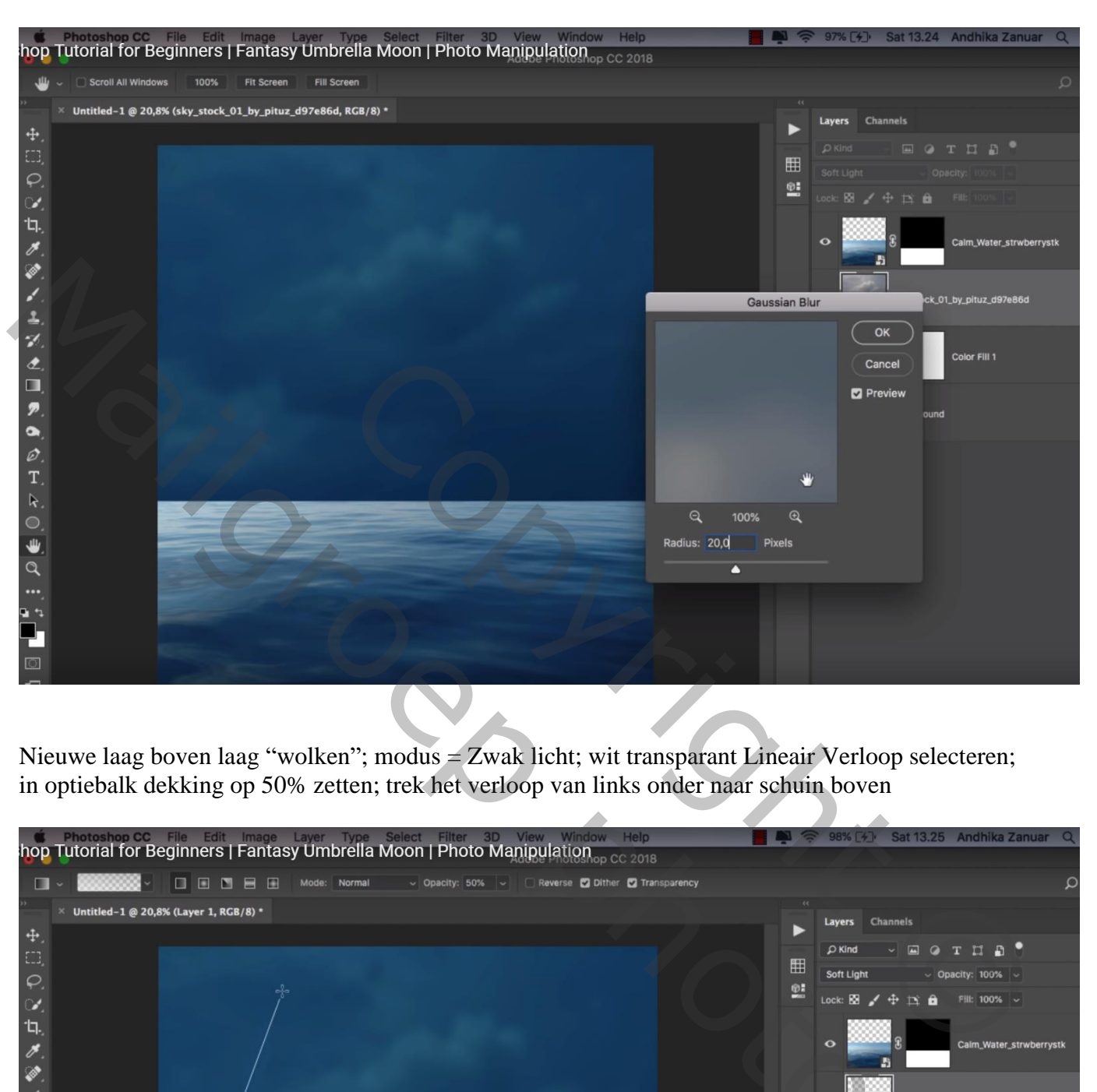

Nieuwe laag boven laag "wolken"; modus = Zwak licht; wit transparant Lineair Verloop selecteren; in optiebalk dekking op 50% zetten; trek het verloop van links onder naar schuin boven

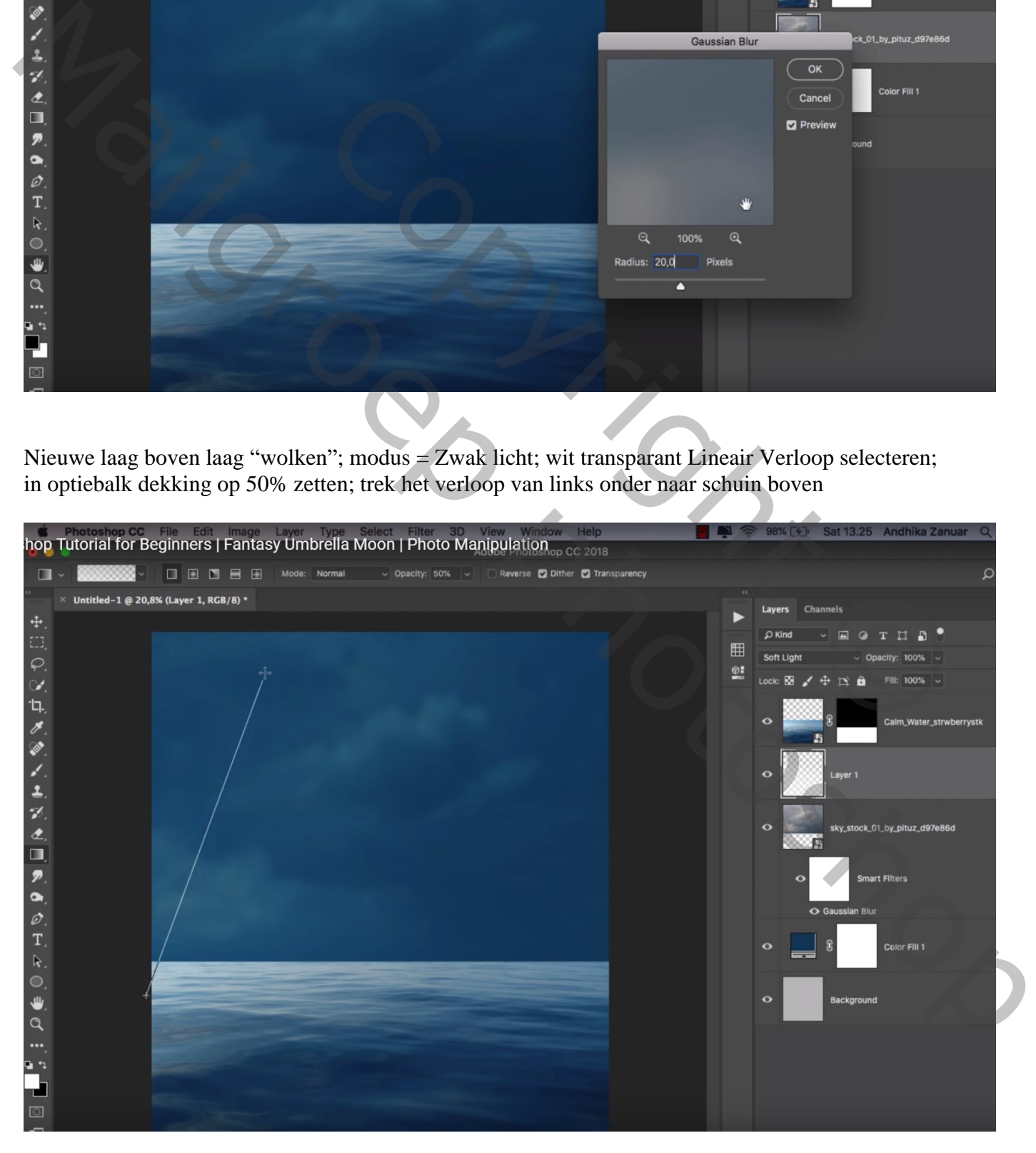

Maan paraplu – blz. 3 Vertaling T

## "sterren" afbeelding toevoegen boven die "verloop" laag; grootte aanpassen Laagmodus = Kleur Tegenhouden ; laagdekking = 70%

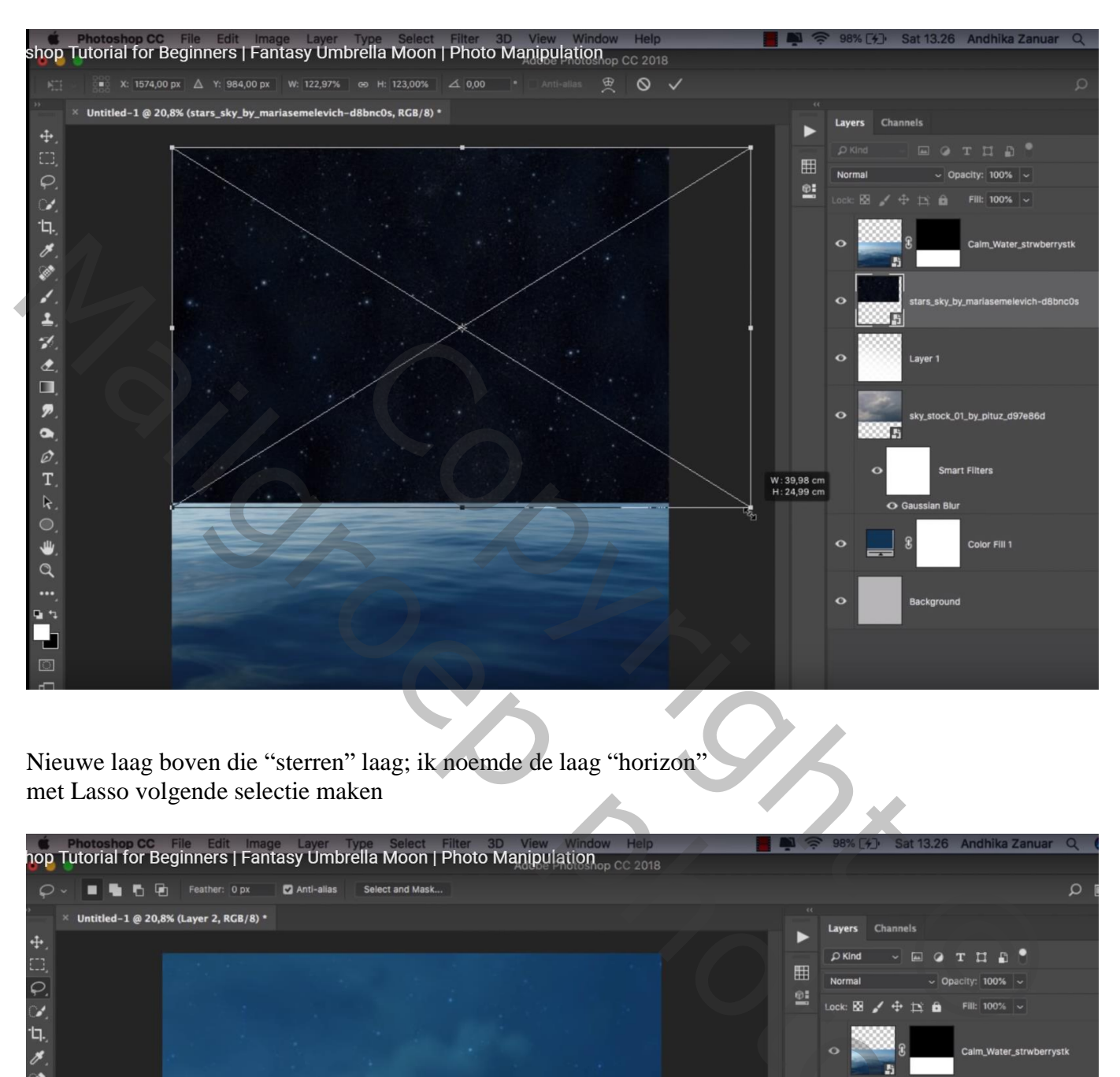

Nieuwe laag boven die "sterren" laag; ik noemde de laag "horizon" met Lasso volgende selectie maken

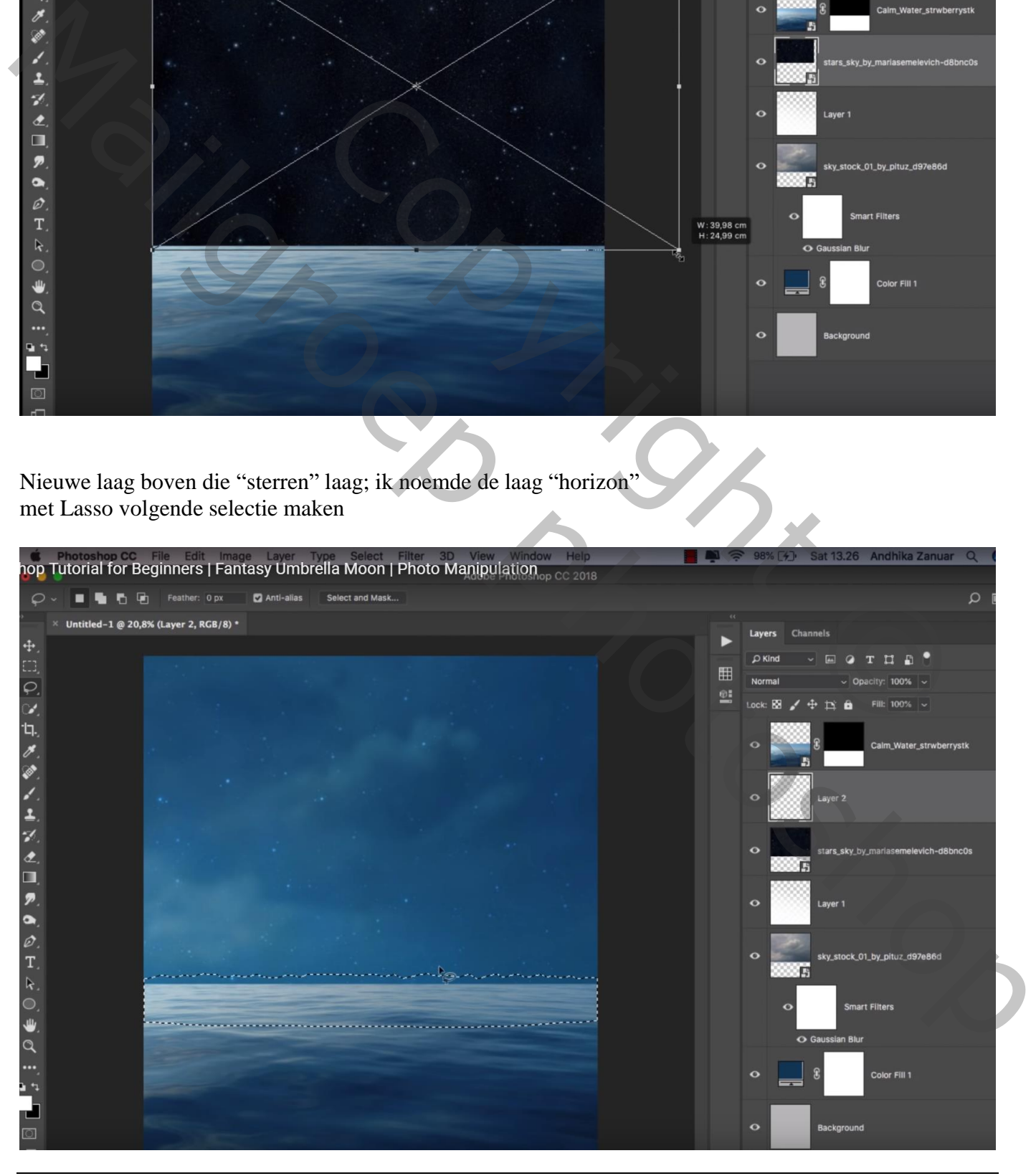

Maan paraplu – blz. 4 Vertaling T

## Aanpassingslaag 'Volle kleur'; kleur = # 102952

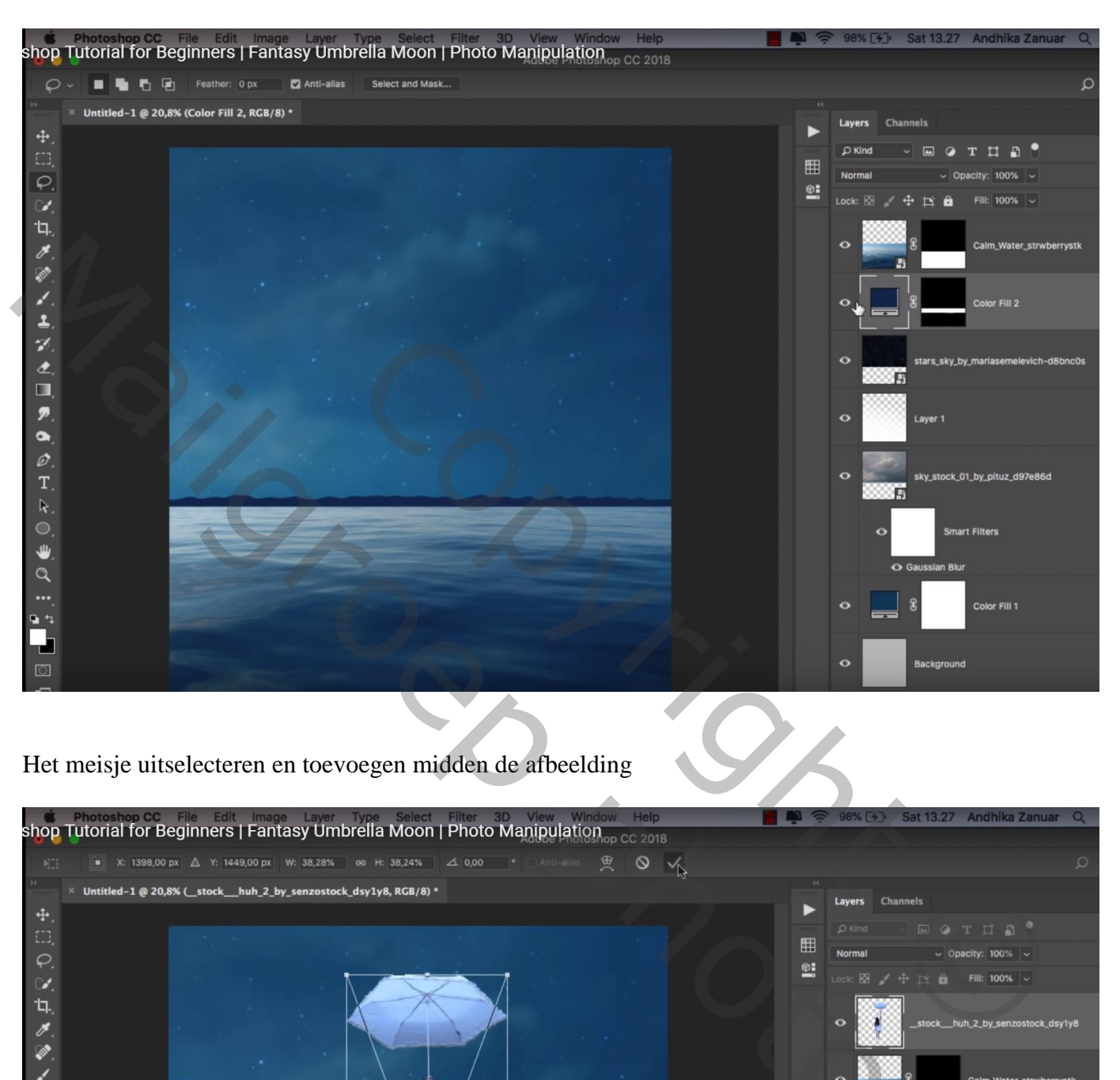

Het meisje uitselecteren en toevoegen midden de afbeelding

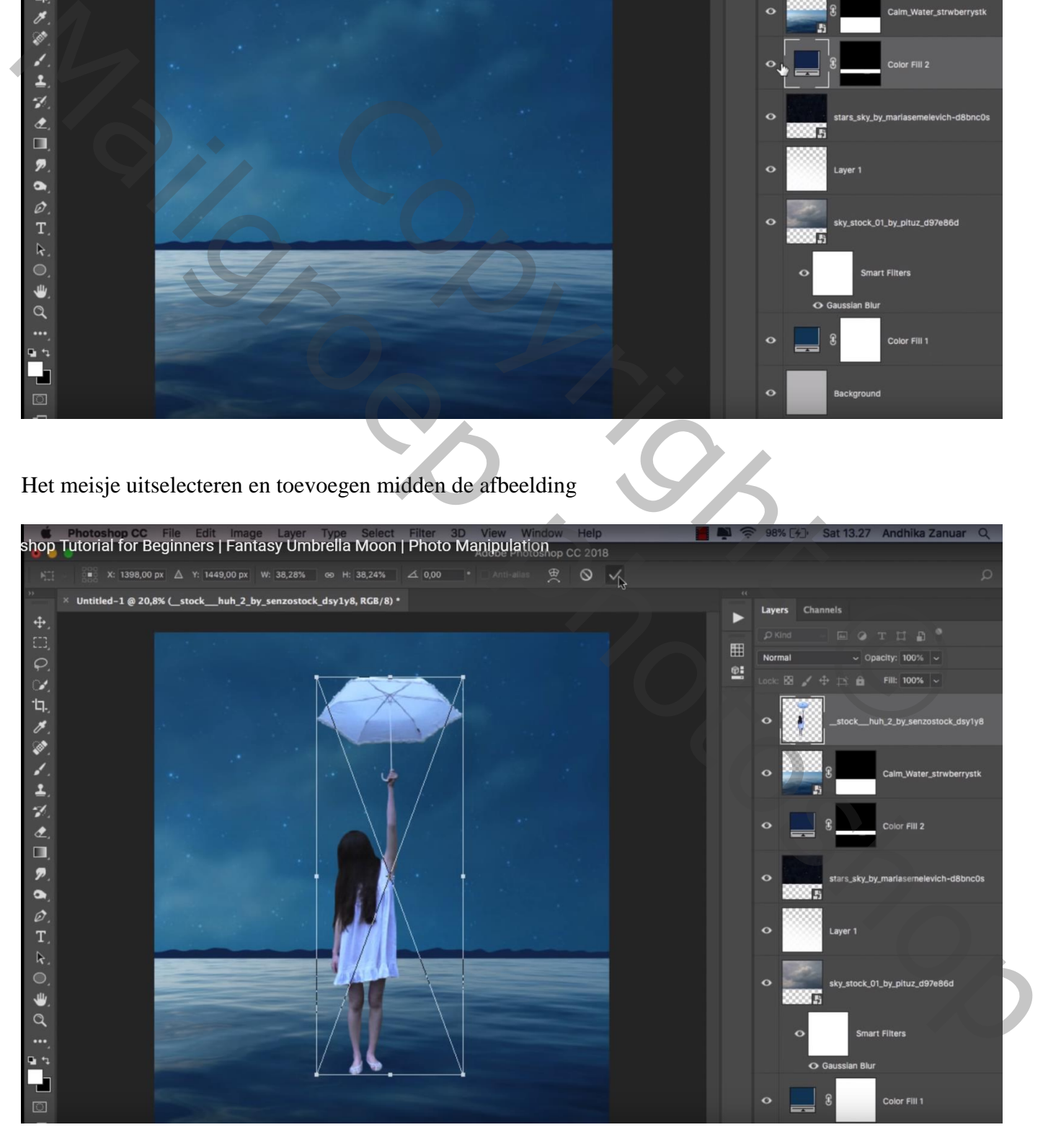

## Voeg laagmasker toe; zwart penseel; delen van de benen verwijderen, volg de golven

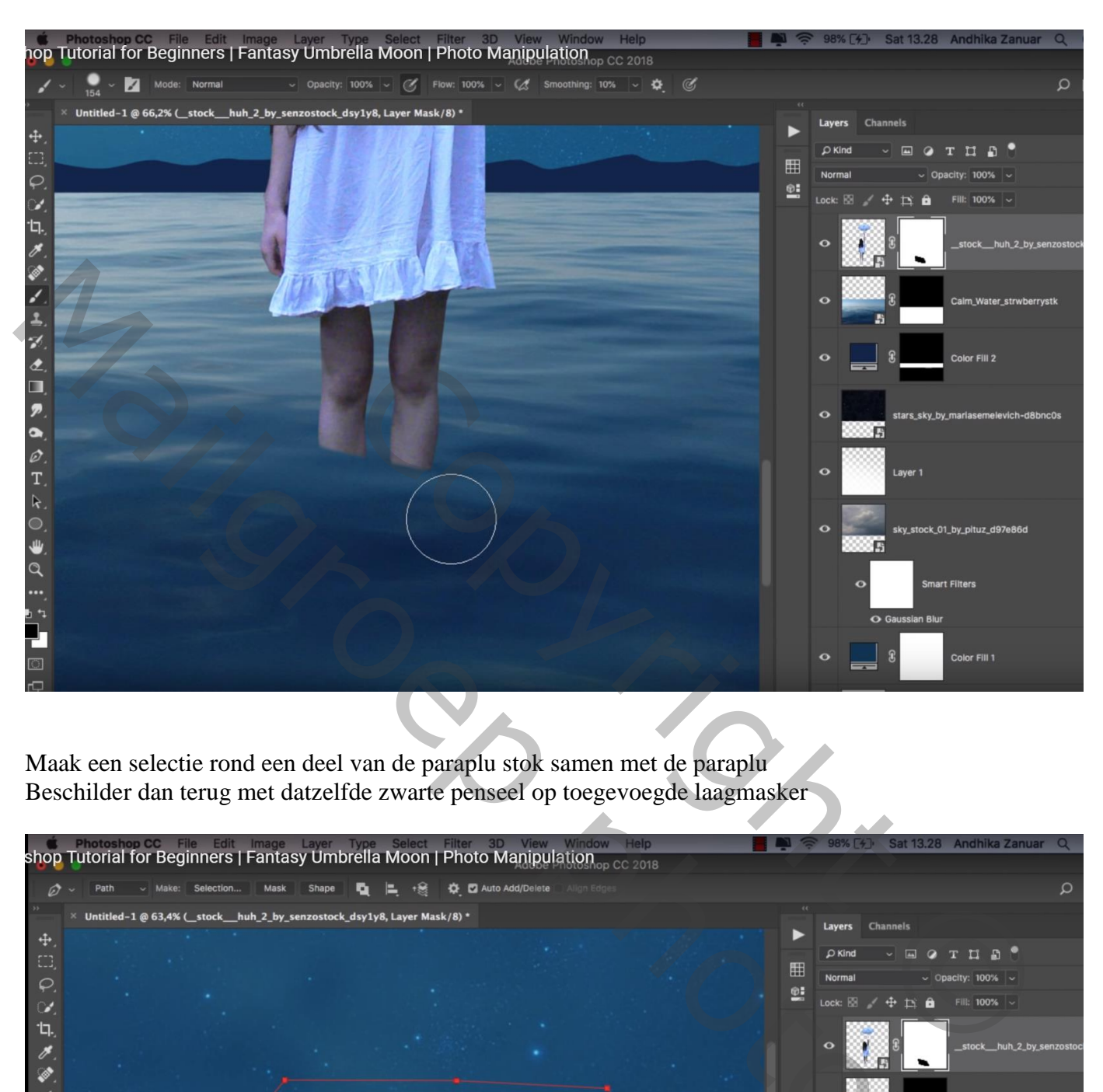

Maak een selectie rond een deel van de paraplu stok samen met de paraplu Beschilder dan terug met datzelfde zwarte penseel op toegevoegde laagmasker

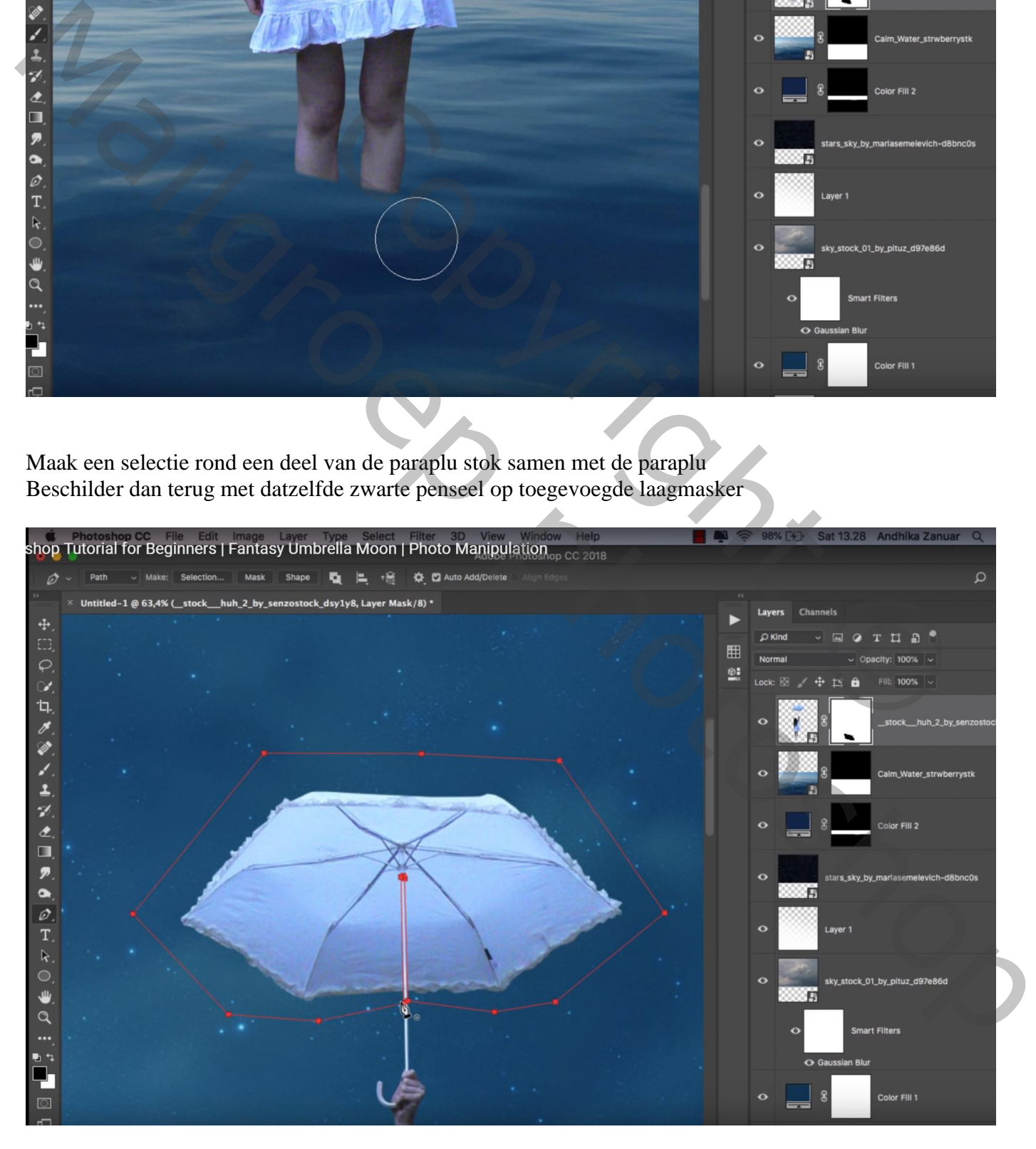

Maan paraplu – blz. 6 Vertaling T

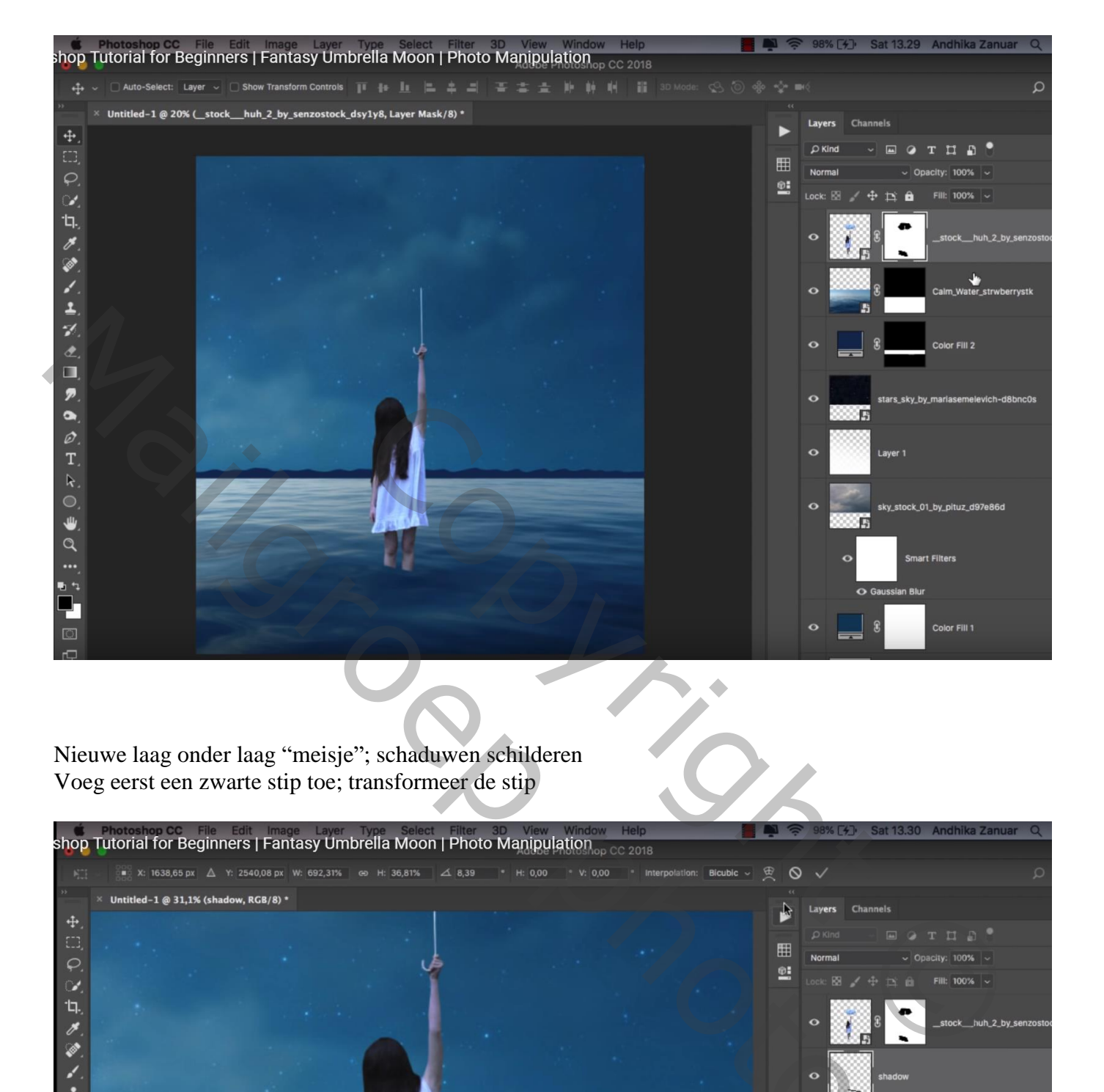

Nieuwe laag onder laag "meisje"; schaduwen schilderen Voeg eerst een zwarte stip toe; transformeer de stip

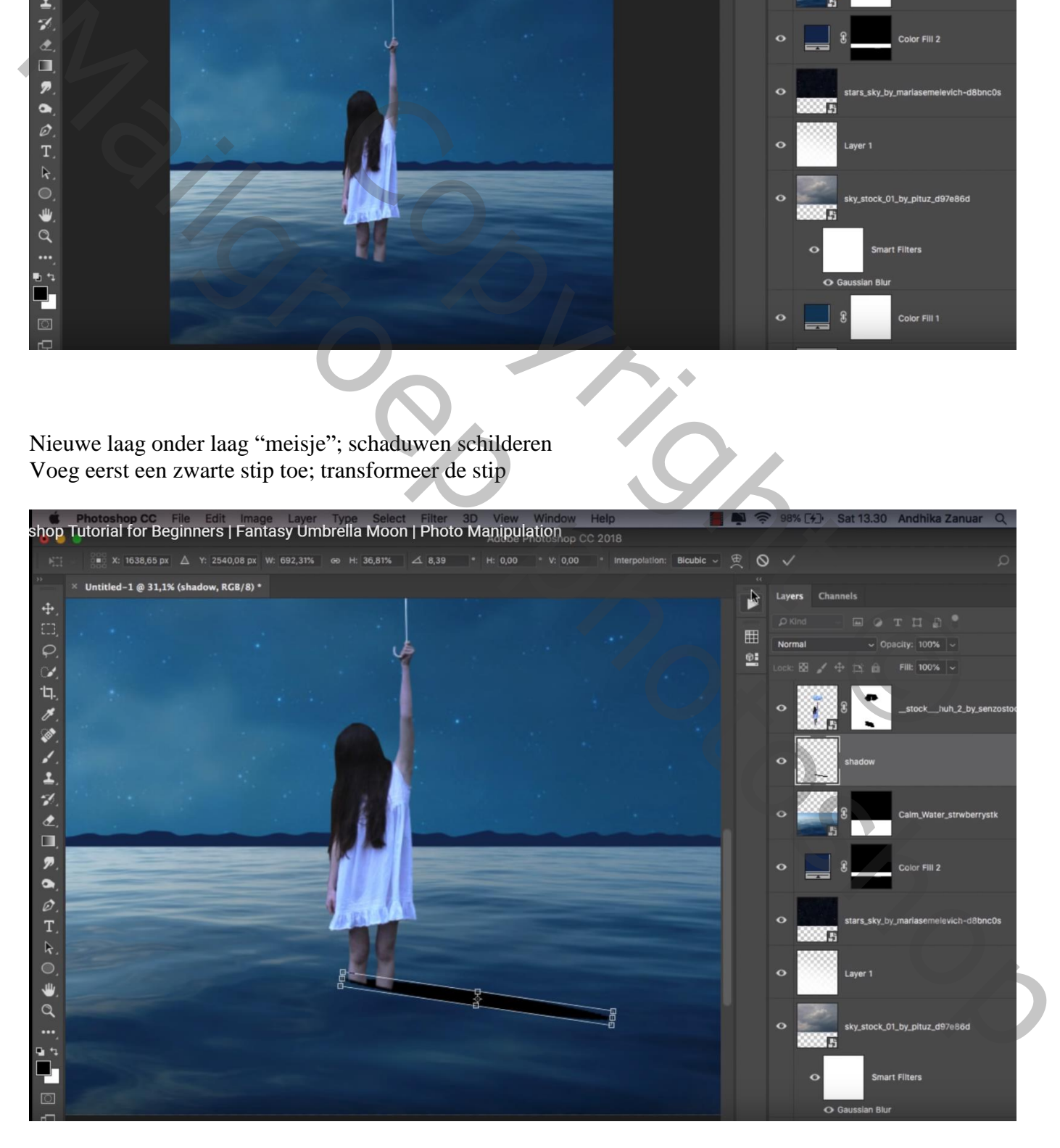

#### Laagdekking  $= 40\%$ ;

Natte Vinger, droog rond penseel; 100 px, sterkte = 60- 80 %; de schaduw vervormen Laagmasker toevoegen; deel van de schaduw rechts wat minder zichtbaar maken

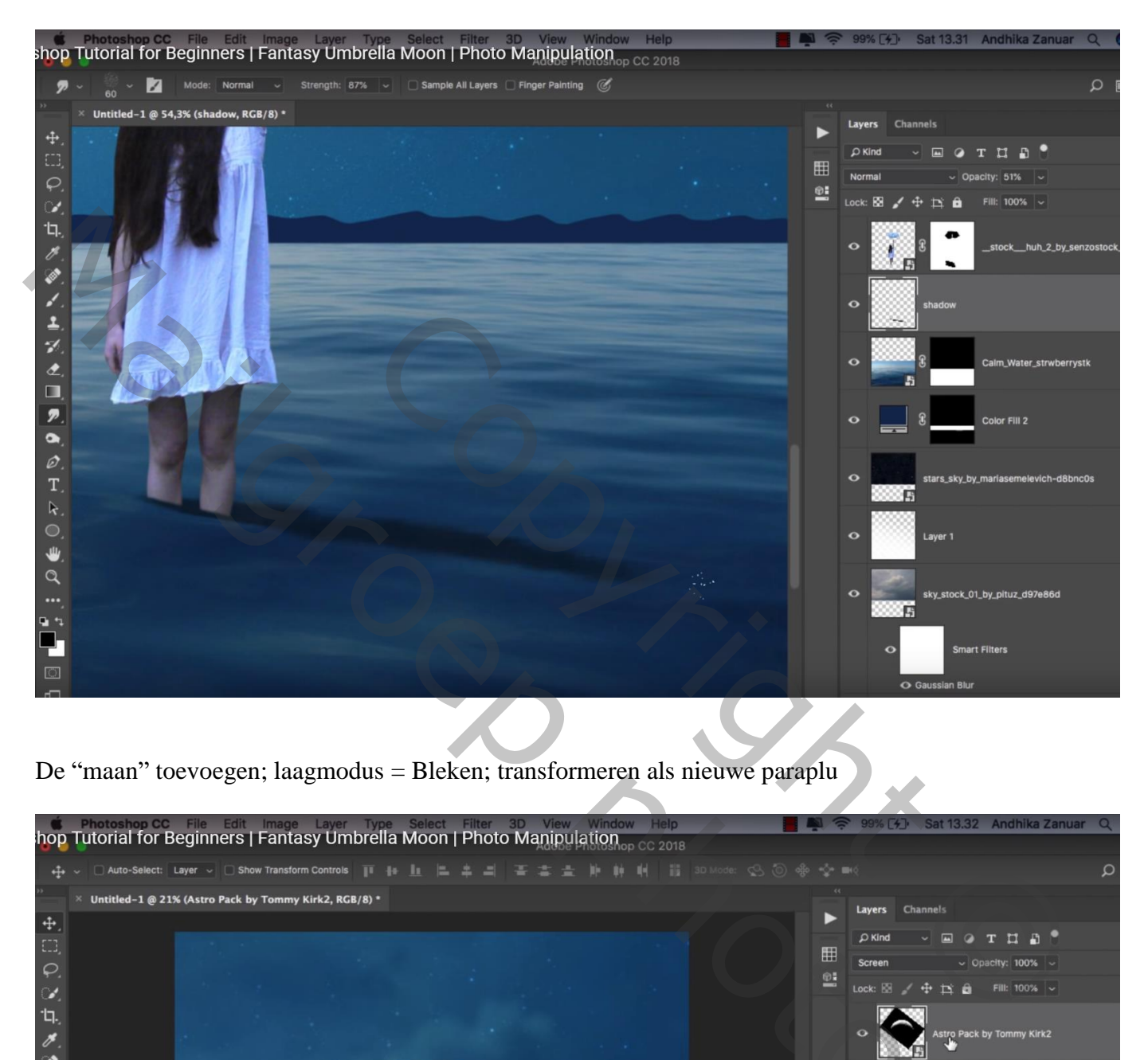

De "maan" toevoegen; laagmodus = Bleken; transformeren als nieuwe paraplu

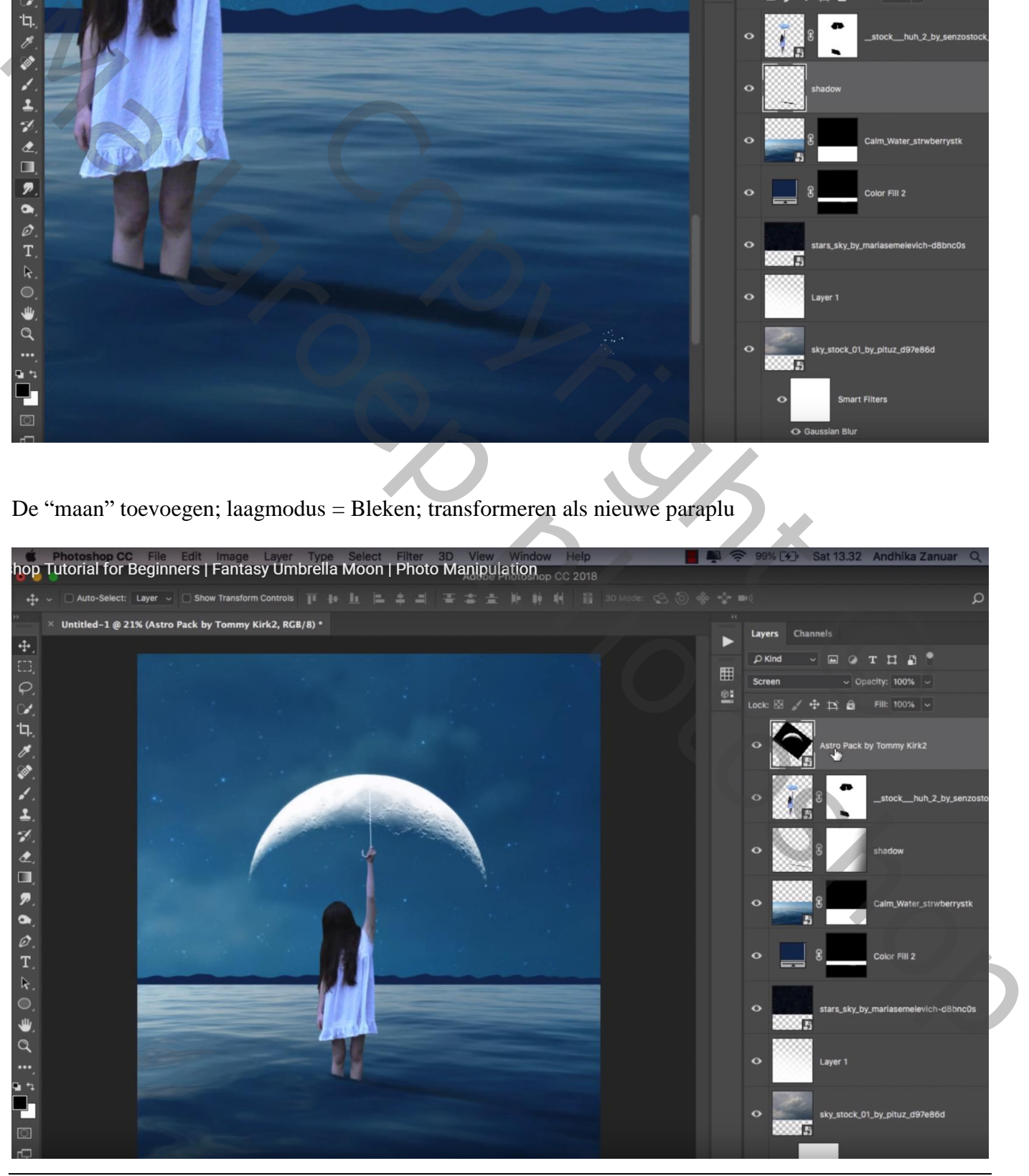

Maan paraplu – blz. 8 Vertaling T

Boven laag "meisje" een Aanpassingslaag 'Kleurtoon/Verzadiging' : Verzadiging = -13 ; Uitknipmasker Blauwe tinten : Verzadiging  $= -36$ ; Cyaan : Verzadiging  $= -100$ 

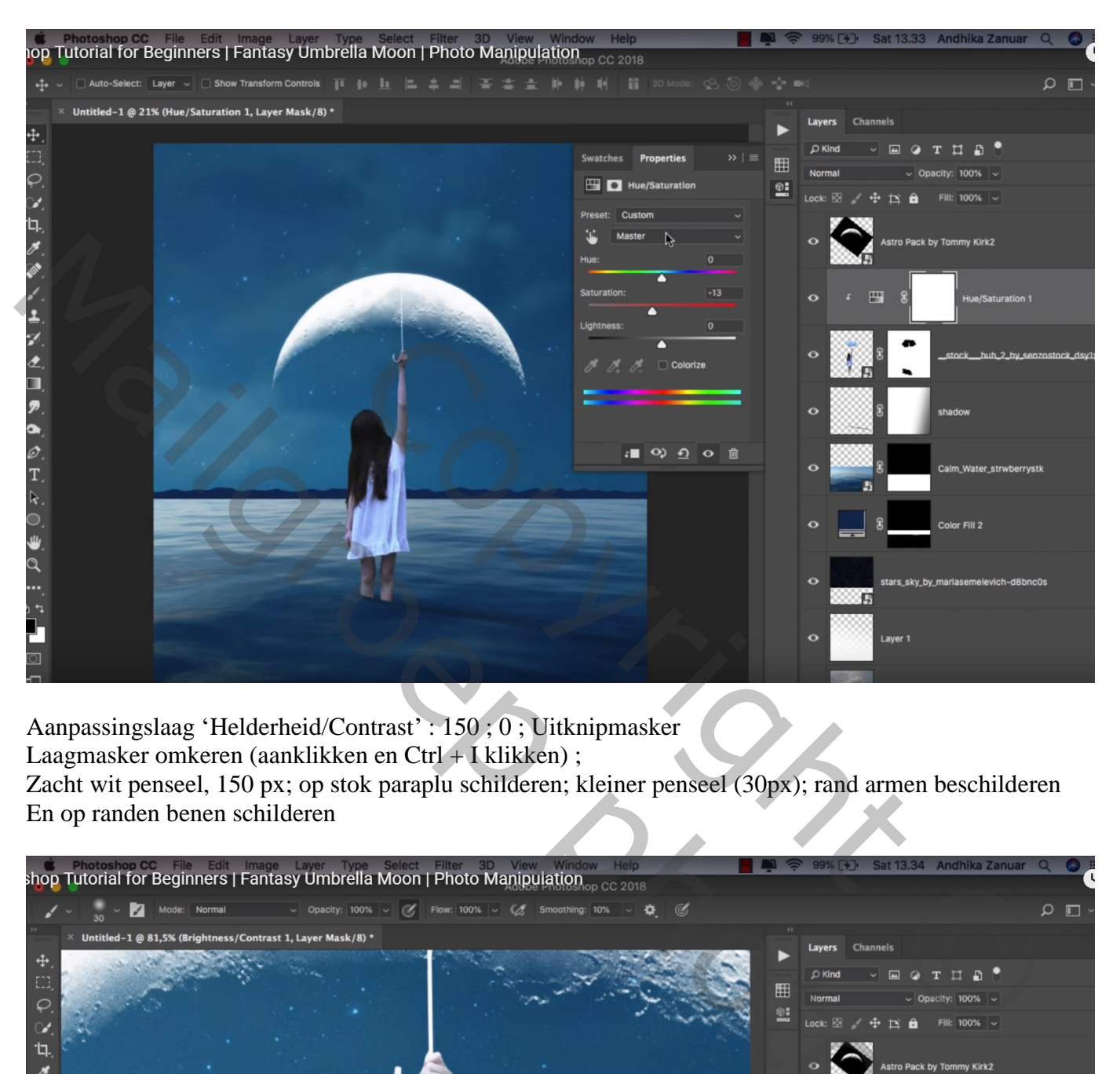

Aanpassingslaag 'Helderheid/Contrast' : 150 ; 0 ; Uitknipmasker Laagmasker omkeren (aanklikken en Ctrl + I klikken) ;

Zacht wit penseel, 150 px; op stok paraplu schilderen; kleiner penseel (30px); rand armen beschilderen En op randen benen schilderen

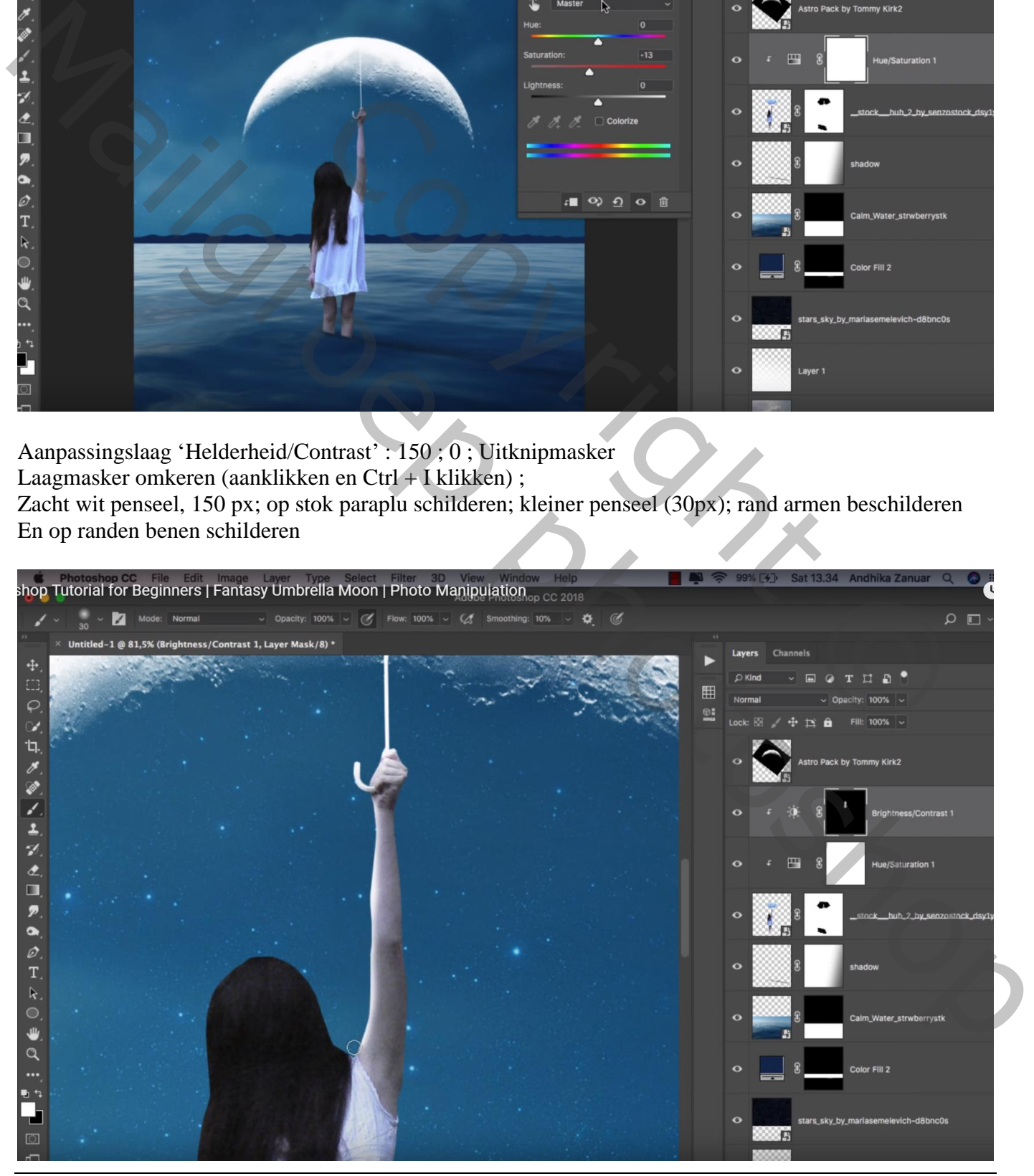

Maan paraplu – blz. 9 Vertaling T

Nieuwe laag boven die Aanpassingslagen ; Uitknipmasker; zacht zwart penseel, 150 px, dekking = 11% Rechts op het meisje schilderen ; grootte penseel wijzigen waar nodig

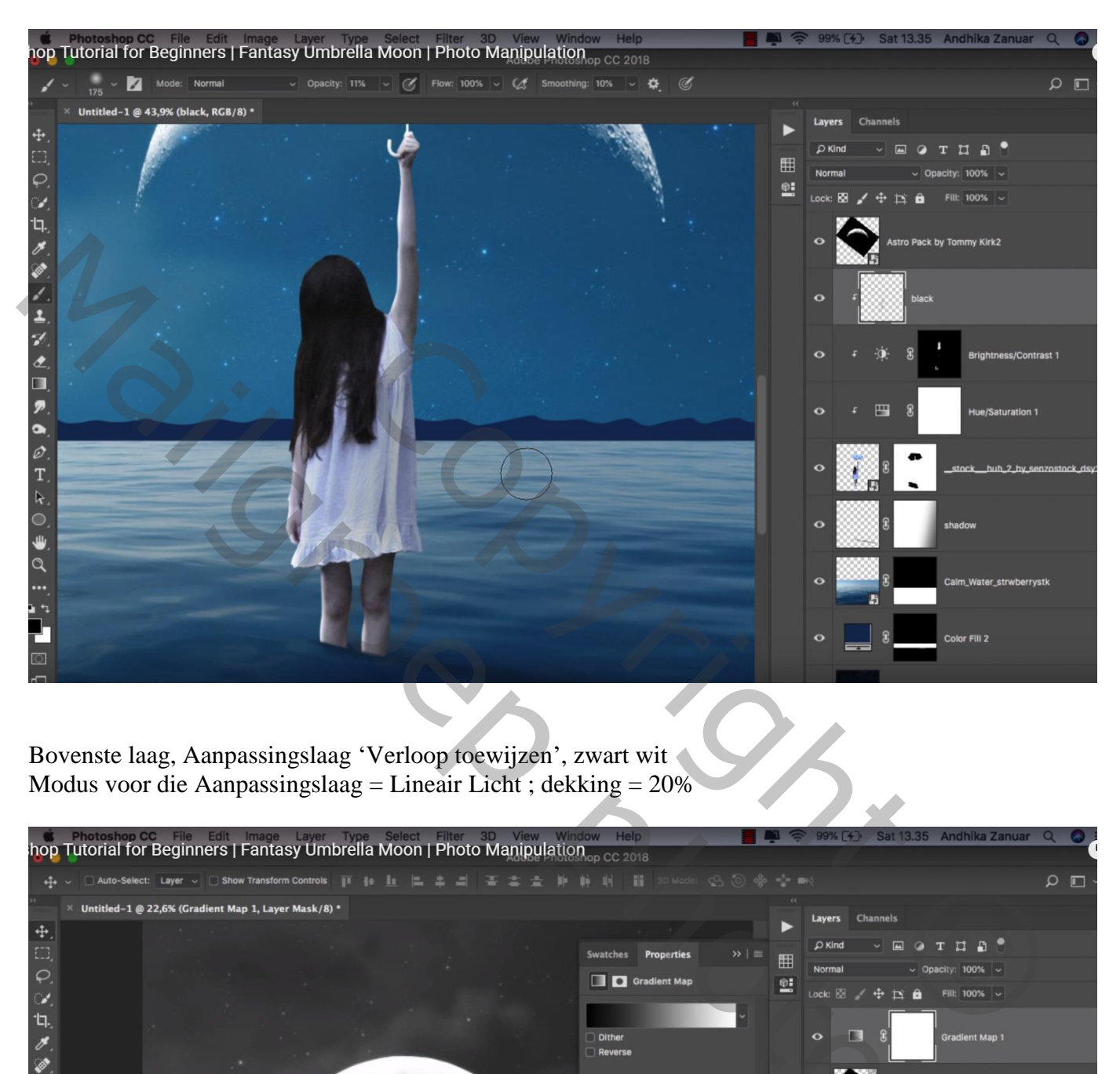

Bovenste laag, Aanpassingslaag 'Verloop toewijzen', zwart wit Modus voor die Aanpassingslaag = Lineair Licht ; dekking = 20%

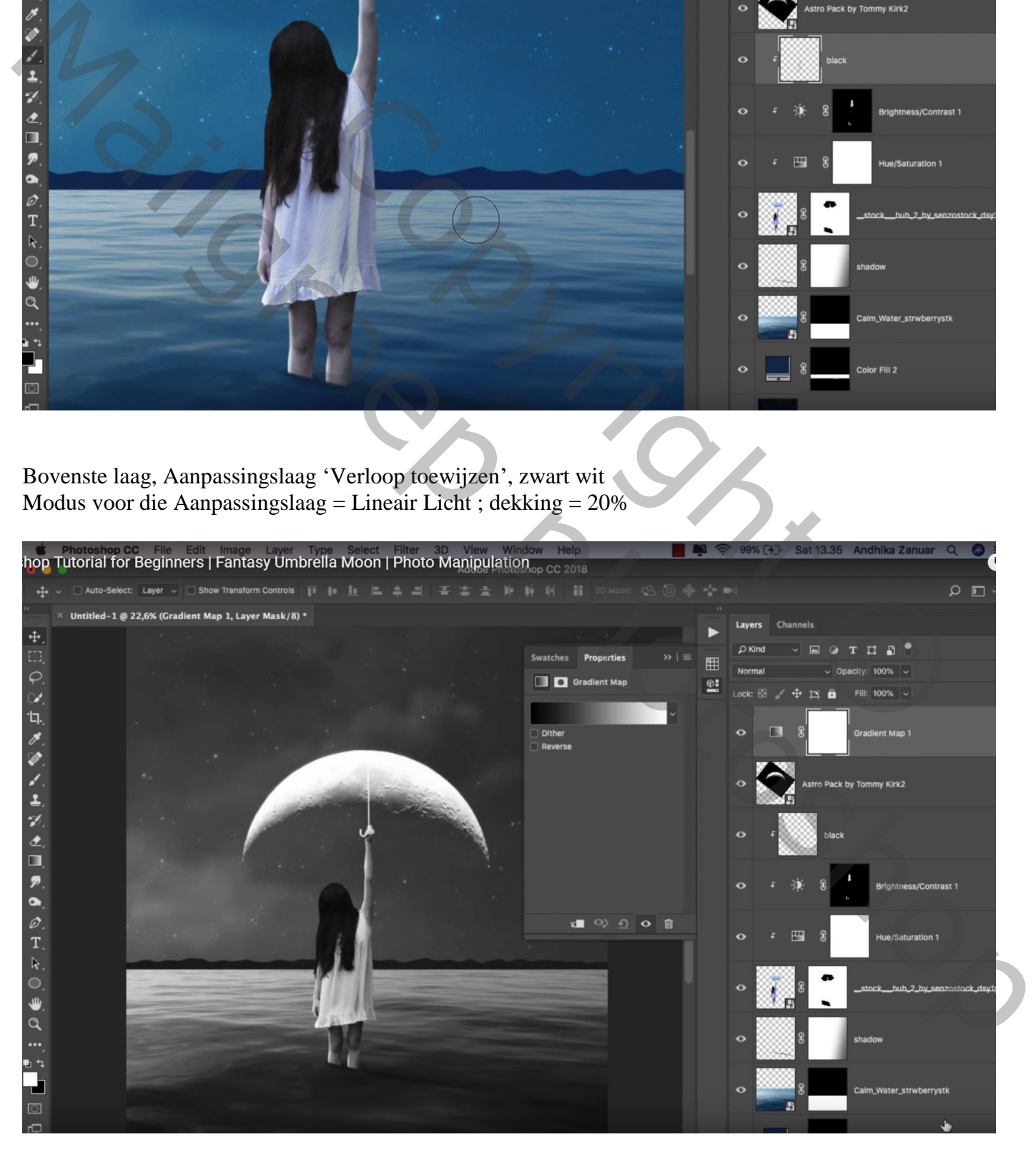

## Bovenste samengevoegde laag maken met Ctrl + Alt + Shift + E Laag omzetten in Slim Object; Filter Camera Raw toepassen voor wat kleuraanpassingen

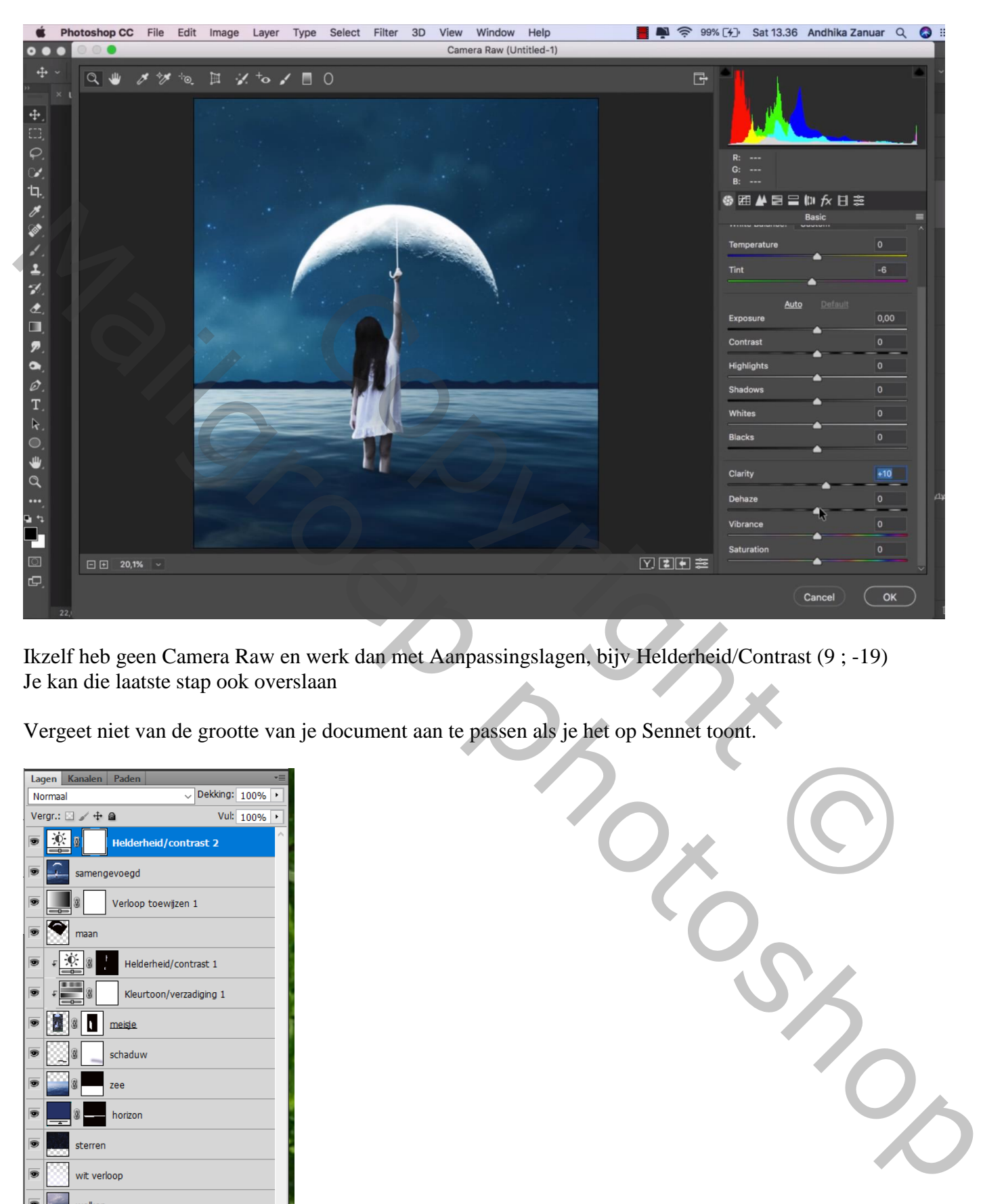

Ikzelf heb geen Camera Raw en werk dan met Aanpassingslagen, bijv Helderheid/Contrast (9 ; -19) Je kan die laatste stap ook overslaan

Vergeet niet van de grootte van je document aan te passen als je het op Sennet toont.

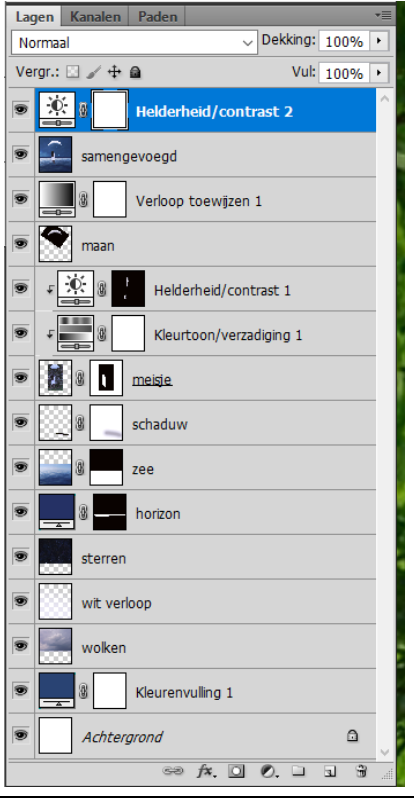

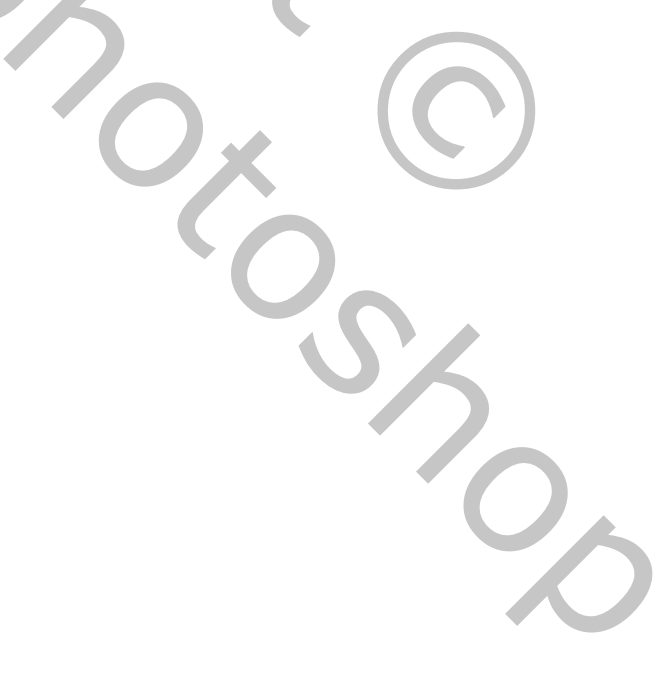